**STA3000**

**録画用USB-HDD フォーマットに関する留意事項** **録画用USB-HDDのフォーマットについては、 auひかり テレビアプリのメニュー「USB HDD機器情報」 から実施してください。**

### **■録画用USB-HDD フォーマット手順**

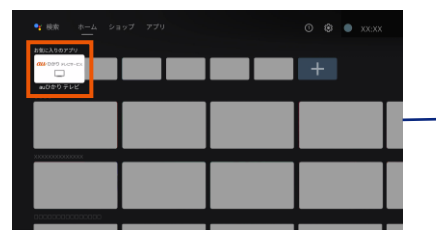

① auひかり テレビアプリを起動 ② メニューボタンを押し、

レージとしてフォーマット】を選択

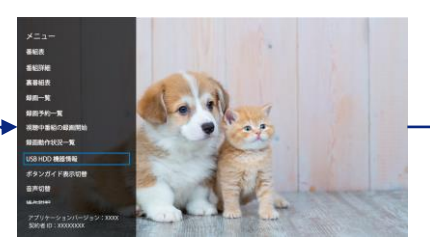

【USB HDD機器情報】を選択

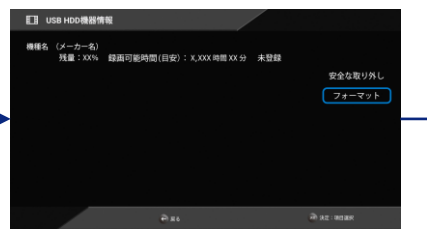

③ 【フォーマット】を選択 ※ 「USB-HDDのフォーマットが必要です。」 と表示された場合は、 【フォーマットする】を 選択してください。

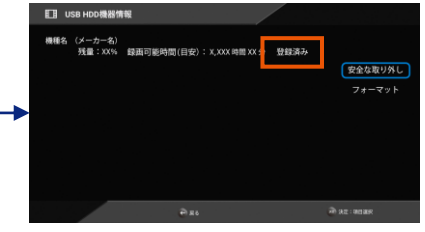

④ 「**登録済み**」と表示されたら フォーマット完了です。

# **<ご注意>** 下記のように、**「デバイスストレージ」として設定しないでください。**

auひかり テレビアプリのメニュー「USB HDD機器情報」に接続したUSB-HDD情報が表示されないことがあります。

### **設定しないで** ■ Android **TVホーム画面の通知から ください**  $\begin{picture}(180,10) \put(0,0){\vector(1,0){100}} \put(1,0){\vector(1,0){100}} \put(1,0){\vector(1,0){100}} \put(1,0){\vector(1,0){100}} \put(1,0){\vector(1,0){100}} \put(1,0){\vector(1,0){100}} \put(1,0){\vector(1,0){100}} \put(1,0){\vector(1,0){100}} \put(1,0){\vector(1,0){100}} \put(1,0){\vector(1,0){100}} \put(1,0){\vector(1,0){100}} \put(1,0){\vector($  $\phi$  CONUSB USBドライブが接 続されました 【○○製USBドライブ】を選択 【デバイスストレージとして設定】を Android TVホーム画面に Android TVホーム画面右上の 通知が表示されます 選択 【通知】を選択 ■ Android TVホーム画面の設定 ※ から 【デバイス設定】を選択 インファイン イントレージ】を選択 アントリーバブルストレージ」の下に Android TVホーム画面右上 の【設定】を選択 表示されている機器を選択 **設定しないで** データを消去し<br>フォーマット **ください 録画用USB-HDDのフォーマットについては、 auひかり テレビアプリのメニュー「USB HDD機器情報」 から実施してください。** 【データを消去してデバイススト

デバイスストレージとして設定してしまった場合は、次ページをご覧ください。

**STA3000**

**録画用USB-HDD**

**フォーマットに関する留意事項**

**録画用USB-HDDのフォーマットについては、 auひかり テレビアプリのメニュー「USB HDD機器情報」 から実施してください。**

## **「デバイスストレージ」として設定されている場合は、以下の操作を行ってください。**

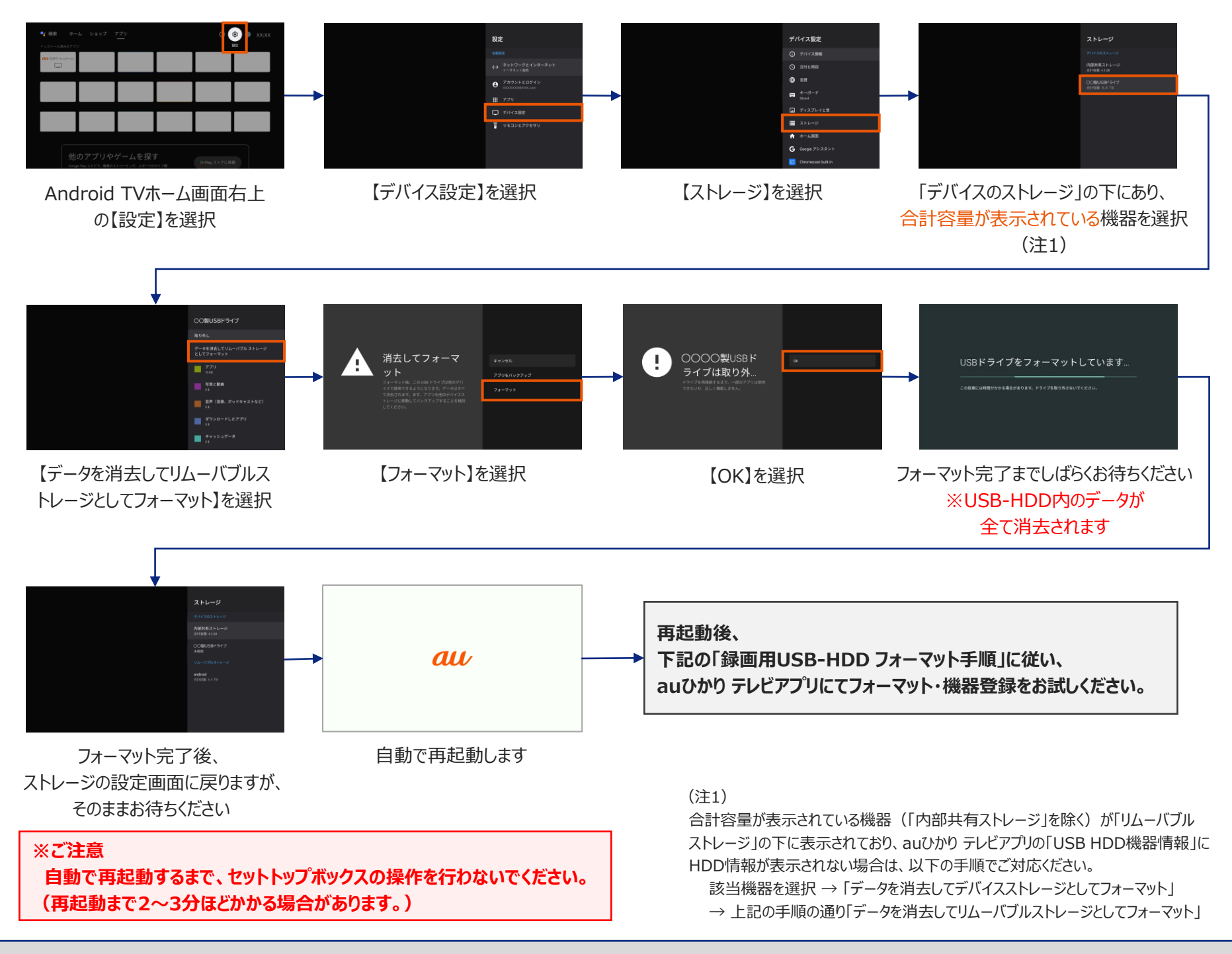

#### **■録画用USB-HDD フォーマット手順**

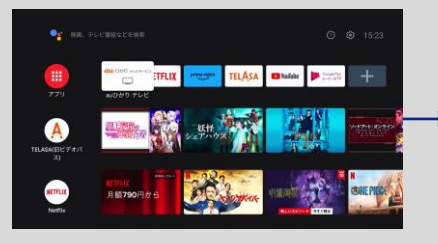

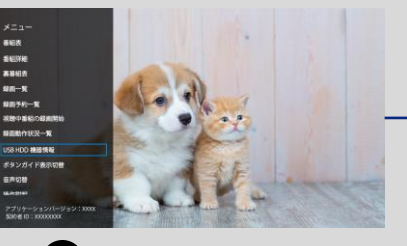

① auひかり テレビアプリを起動 (2) ■ メニューボタンを押し、 【USB HDD機器情報】を選択

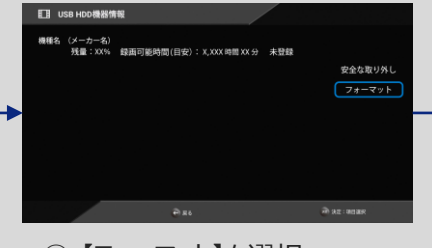

③ 【フォーマット】を選択 ※ 「USB-HDDのフォーマットが必要です。」 と表示された場合は、 【フォーマットする】を 選択してください。

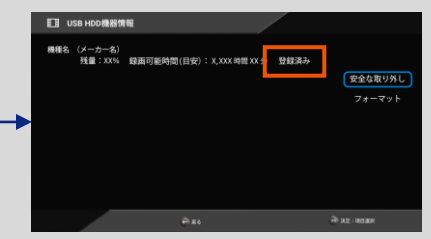

④ 「**登録済み**」と表示されたら フォーマット完了です。

2/2